### **Tableau Reporting**

| Table of Contents                                |
|--------------------------------------------------|
| I. Things to know – <u>pq. 1</u>                 |
| II. Running Reports – pg. 2                      |
| III. How to Open a View – pg. 3                  |
| IV. HR Labor Distribution Reports – <u>pg. 4</u> |
| V. Other Recommended Reports/Folders – pg. 6     |

Access to Tableau Projects must be granted based on your position needs. Please contact the M-G CAFE Business Center @ <u>cafeanalysts@uky.edu</u> if you need to request access.

- Use the web address below from your Chrome or Firefox Browser and login using your UK login credentials <a href="https://analytics.uky.edu/#/home">https://analytics.uky.edu/#/home</a>
- Be sure to join the Tableau user group in Teams

#### **Things to know:**

- Tableau data is updated nightly, this link will provide you with information regarding the last update <a href="https://analytics.uky.edu/#/workbooks/11818">https://analytics.uky.edu/#/workbooks/11818</a>
   In the event an issue occurs with the nightly update the Analytics Team will provide information in the Tableau user group chat.
- You can save a folder or individual report as a favorite by clicking the star next to the report name. This will designate the report folder or view as a favorite and allow you to easily access the same report in the future.
- You can save a report view with the variables applicable to your department. This
  will save you time on generating future reports.
  - Select View: Original

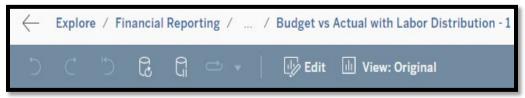

Name your view and choose visibility.

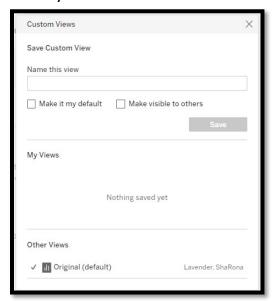

## **Running Reports**

Select the **Explore** button in the lefthand menu panel.

To see all available reports → Select all Projects

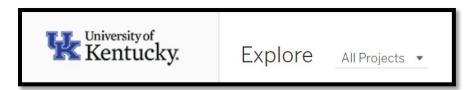

• Select Financial Reporting

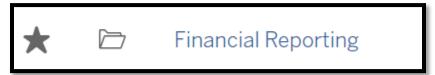

- Select Report Folder → Report
  - There are many different reports/folders available select the appropriate report type based on your needs.
  - Select **Variable selections**, then enter the appropriate department, cost object, fiscal period, etc.

Note: Fiscal Periods are 001 = July, 002 = August, 003 = September, etc

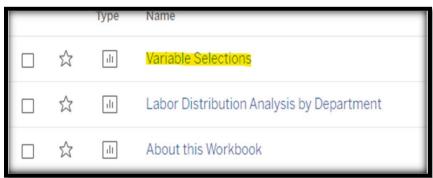

• Enter the applicable filters, such as department number/fund center and then click the **<Execute>** button.

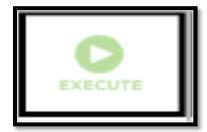

Select Download → Crosstab → Choose download format.

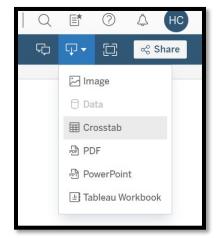

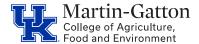

## **Business Center**

• It's recommended to download in CSV format. CSV will open as an excel file.

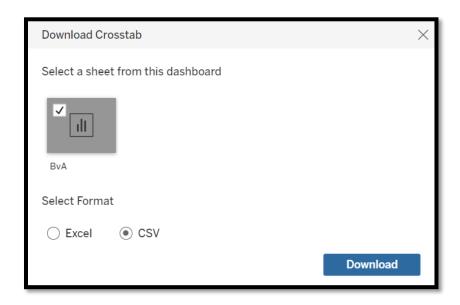

#### How to open a view

On the variable screen Select View Original

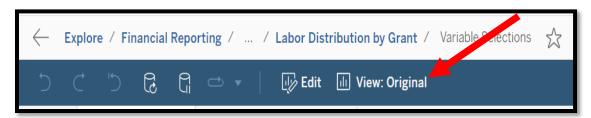

 In the custom views pop-up window, you will see a list of views available for use, including views you have created. Select the view to populate the saved variables. Be sure to select any additional filters based on your needs.

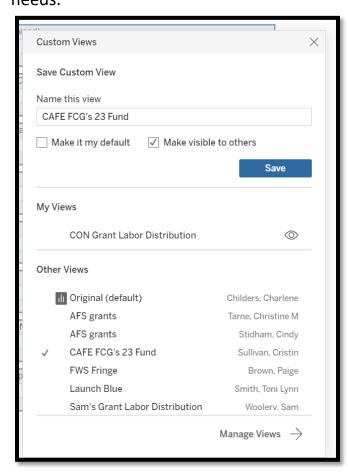

## **HR Labor Distribution Reports**

- It is important to note that labor distribution reports accessed through the Financial Reporting →HR Reports folder will not include adjustment transactions (Z4, biweekly accruals, etc) these reports are limited to payroll results only.
- Select HR Reports → Labor Reports

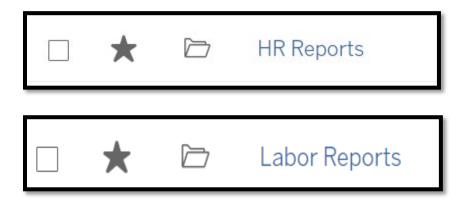

• There are many different reports available – select the appropriate report type based on account type or department.

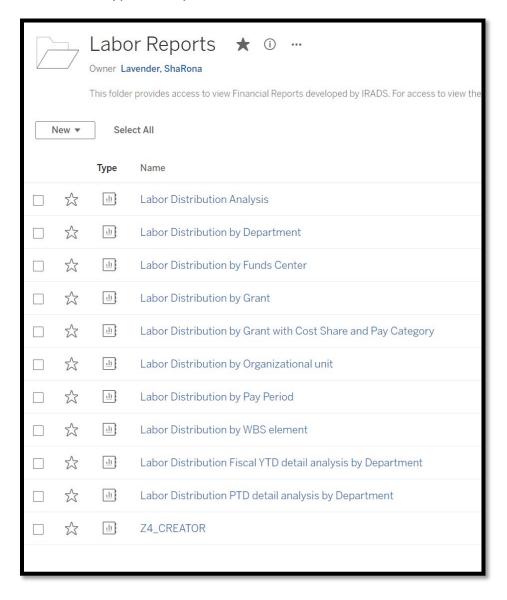

### **Federal Capacity Labor Reports View excluding Benefits**

• CAFE FCG's 23 Fund

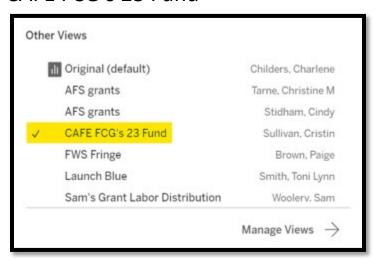

https://analytics.uky.edu/#/views/ LaborDistributionbyGrant\_16388029213310/ VariableSelections/3c46e3ad-f08e-4526-8bc9-ef513e7f629e/ CAFEFCGs23Fund?:iid=1

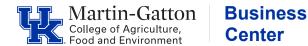

## **Other Recommended Reports/Folders**

#### Budget vs Actual with Labor Distribution – 1

Budget vs Actual with Labor Distribution report descriptions and quick links

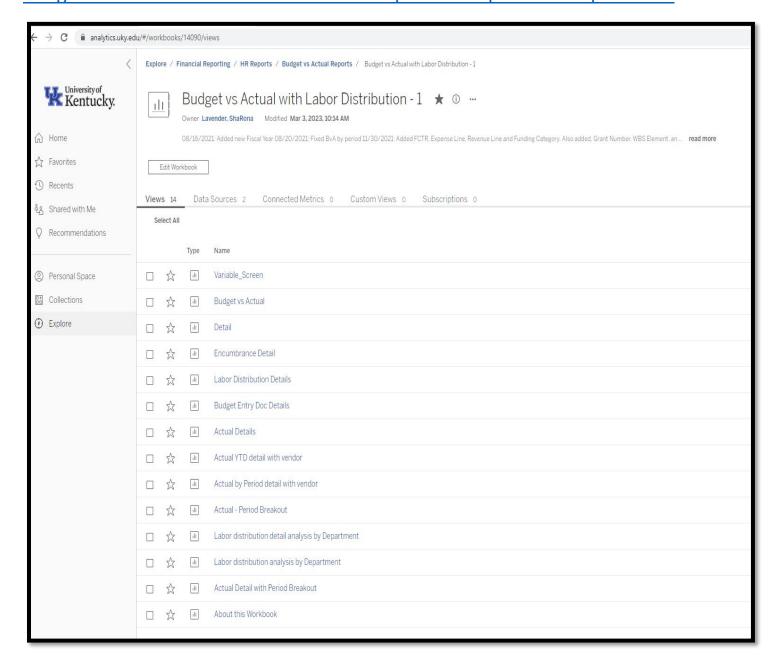

#### **All Grants Management Reports**

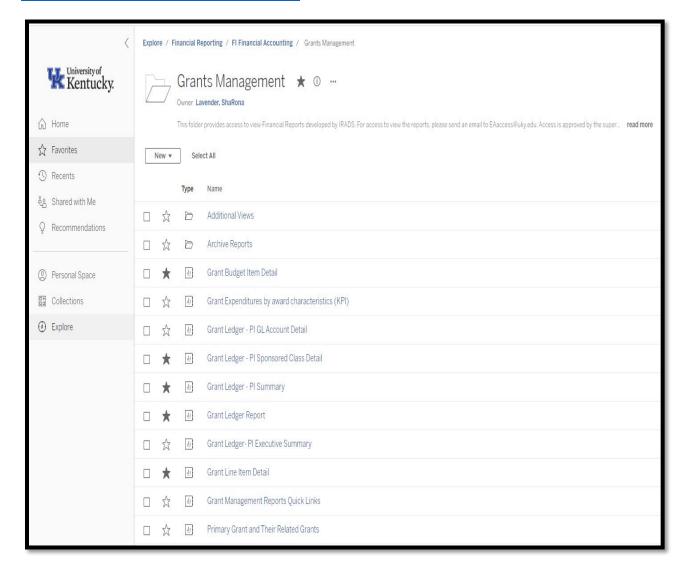

#### **Grant Ledger Report**

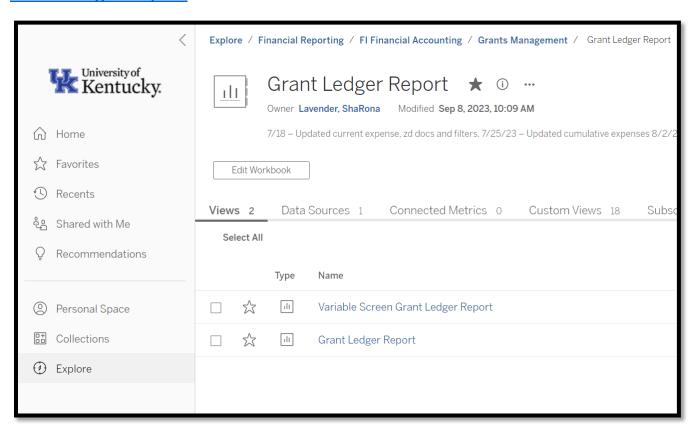

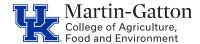

# **Business Center**

#### **Grant Line Item Detail**

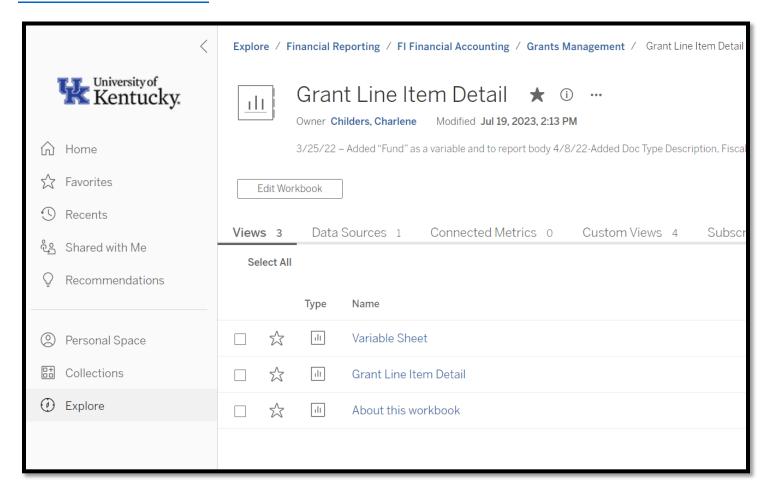

#### Grant Ledger - PI Summary

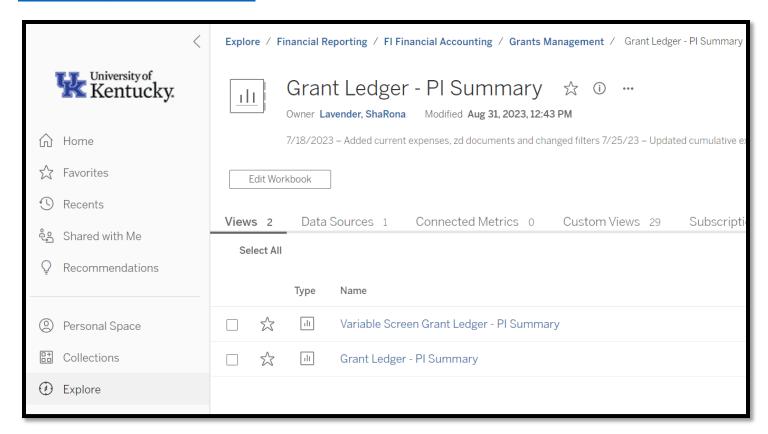

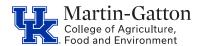

## **Business Center**

### **Concur Travel and Expense Management Reports**

### Report Quick Reference Guide

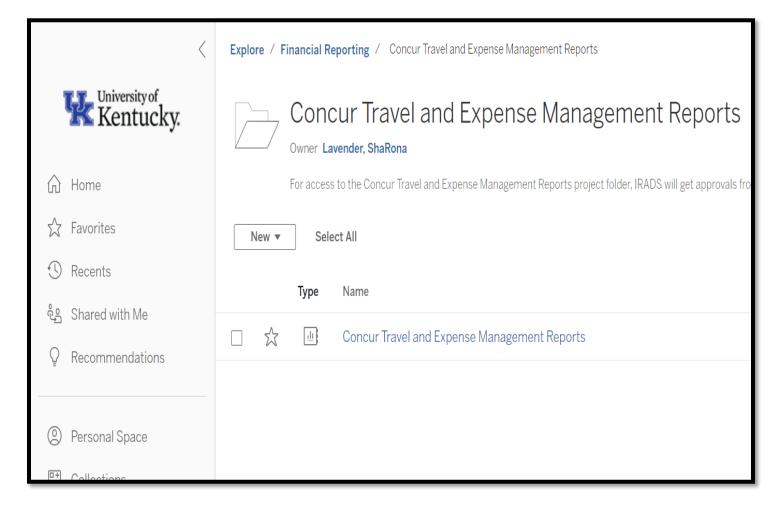